[软件问题](https://zhiliao.h3c.com/questions/catesDis/665) **[闫宁](https://zhiliao.h3c.com/User/other/32520)** 2019-12-23 发表

# 组网及说明

# **1 配置需求或说明**

### **1.1 适用产品系列**

本案例适用于如S3100V2-26TP-SI、S3100V2-26TP-EI、S3600V2-28TP-EI、S3600V2-28TP-SI、S3 110-26TP-PWR等S3100V2、S3600V2、3110系列的交换机。 本文以S5024Pv2-EI为例。

#### **1.2 配置需求及实现的效果**

由于现场没有网线,PC和S5024PV2-EI只能使用串口线连接交换机的console互联,交换机版本丢失 ,使用串口线导入S5024PV2-EI的软件版本。

#### **2 组网图**

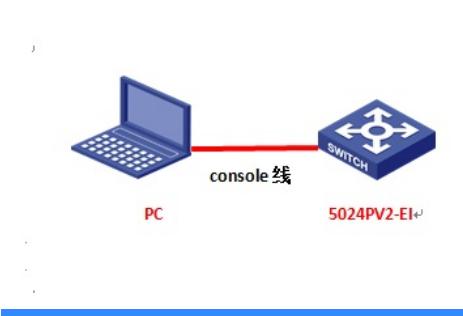

#### 配置步骤

#### **3 配置步骤**

#### **3.1 升级前准备**

在官网下载S5024PV2-EI对应型号的软件版本,点击"产品支持于服务"---"软件下载"---"交换机",找到 对应型号的软件版本进行下载,下载账号yx800,密码01230123

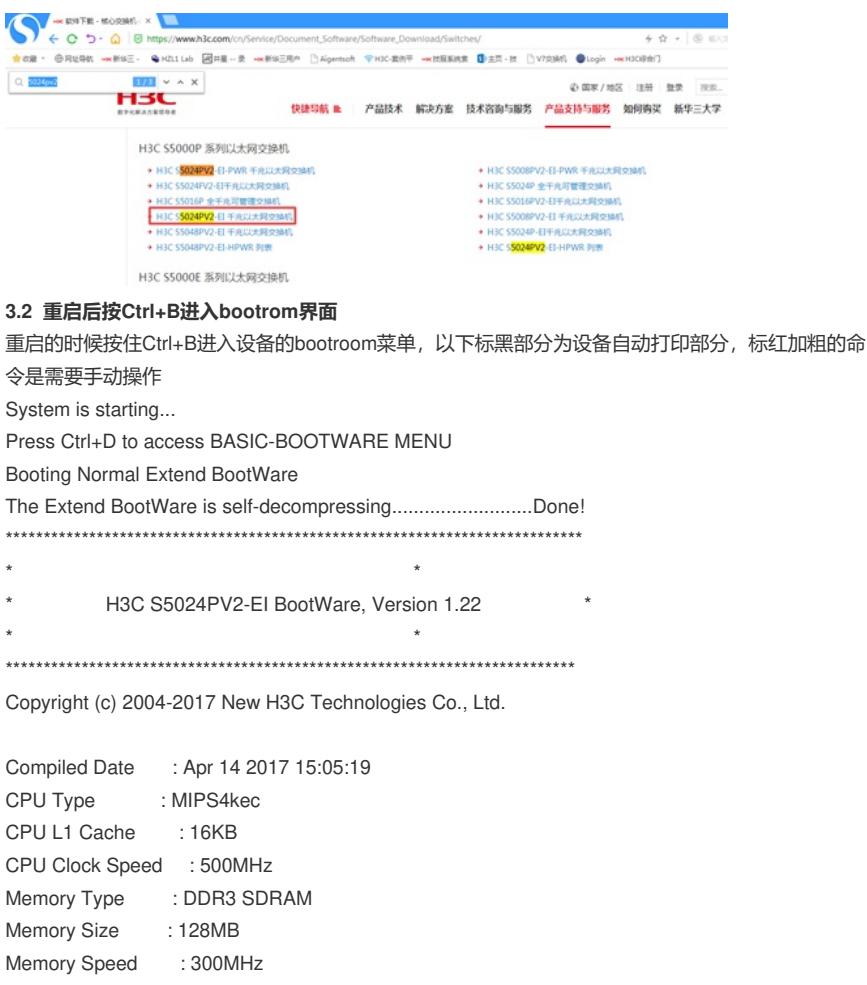

BootWare Size : 3MB

Flash Size : 32MB

BootWare Validating...

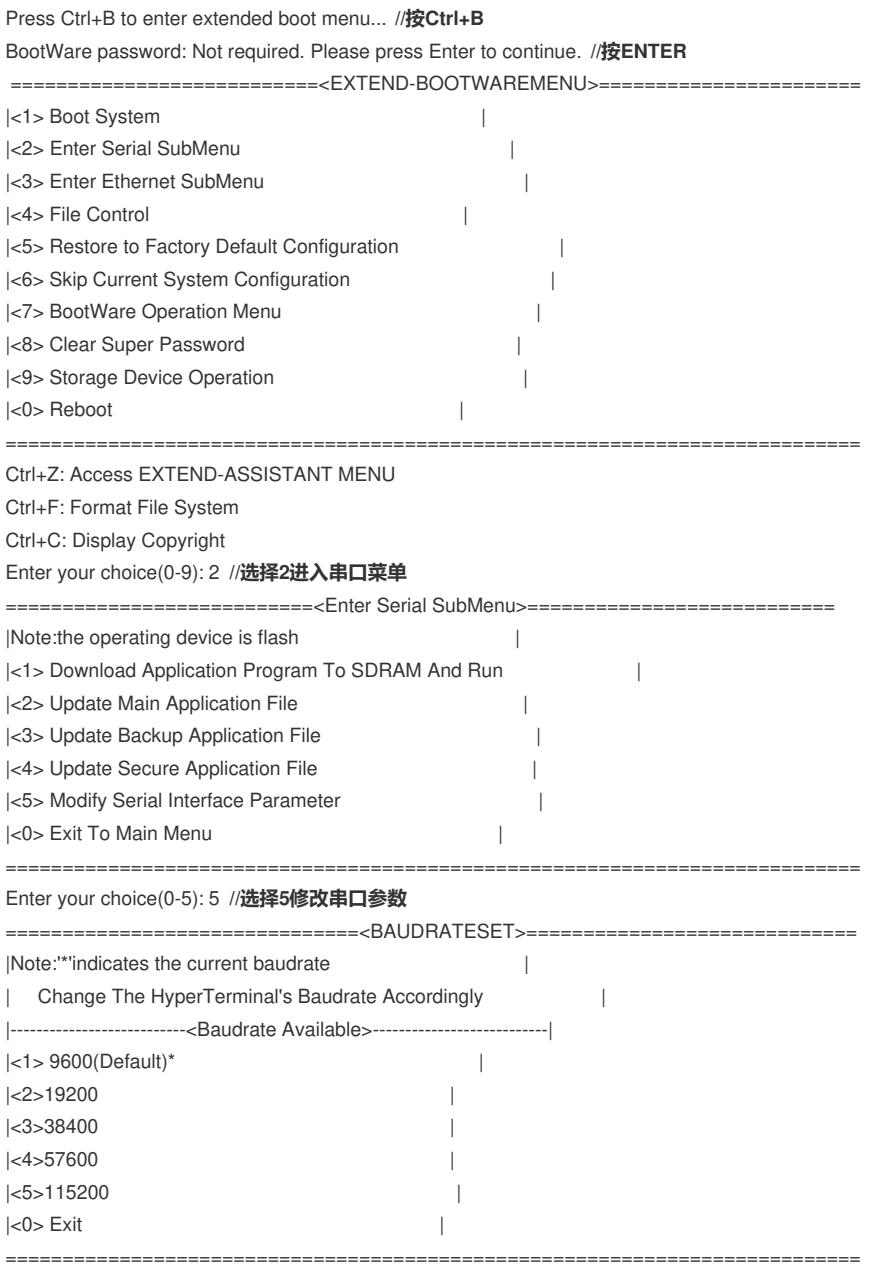

Enter your choice(0-5): 5 **//选择5更换115200波特率**

Baudrate has been changed to 115200 bps.

Please change the terminal's baudrate to 115200 bps, press ENTER when read

# **3.3 修改管理软件波特率**

修改管理软件波特率波特率为115200,保持设备和管理软件波特率一致,点击"选项"—"会话选项"

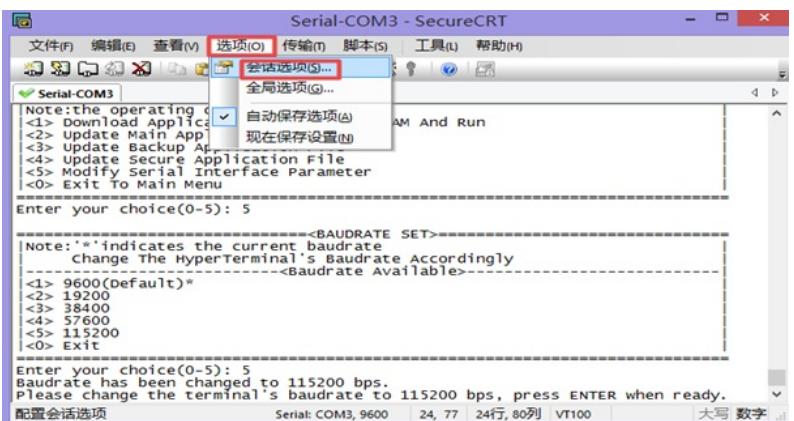

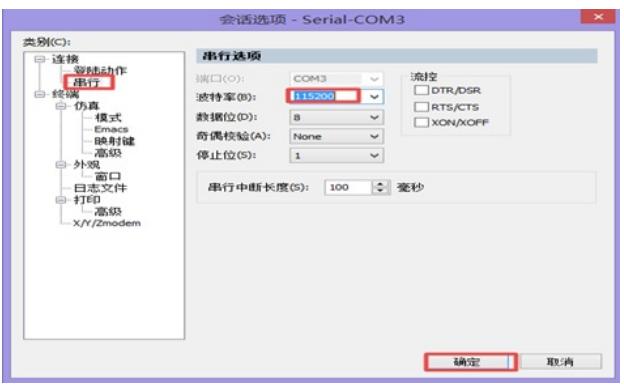

#### 重新进入到bootrom界面,按0返回上级页面

==========================<BAUDRATESET>===============================

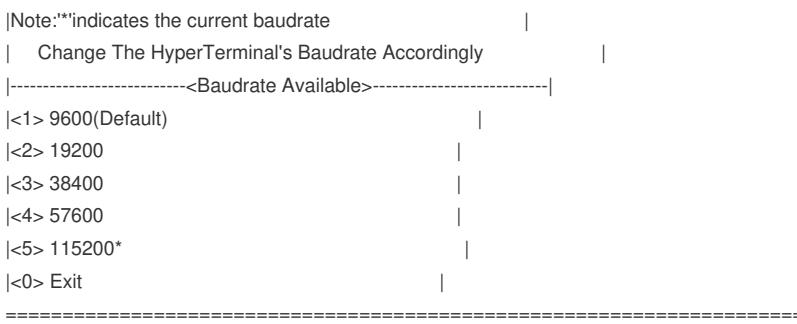

## Enter your choice(0-5): 0 **//选择0返回上一级**

## **3.4 传输软件版本**

===========================<Enter Serial SubMenu>=========================== |Note:the operating device is flash | |<1> Download Application Program To SDRAM And Run | |<2> Update Main Application File | |<3> Update Backup Application File | |<4> Update Secure Application File | |<5> Modify Serial Interface Parameter | |<0> Exit To Main Menu | =========================================================================

Enter your choice(0-5): 2 **//选择2上传版本**

Please Start To Transfer File, Press <Ctrl+C> To Exit. Waiting ...CCCCCCCCCCCCCCCCCCCCCCCCC

## 点击管理软件中的"传输-"发送Xmodem",选中版本存放路径

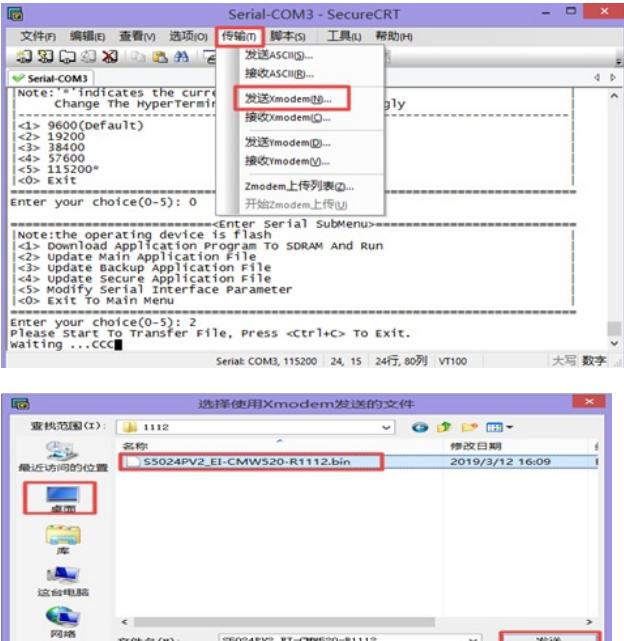

 $\sim$   $\sim$   $\sim$   $\sim$ 

等待版本传输完成,按"0" 退回上级目录

文件类型(T): 所有文件 (\*.\*)

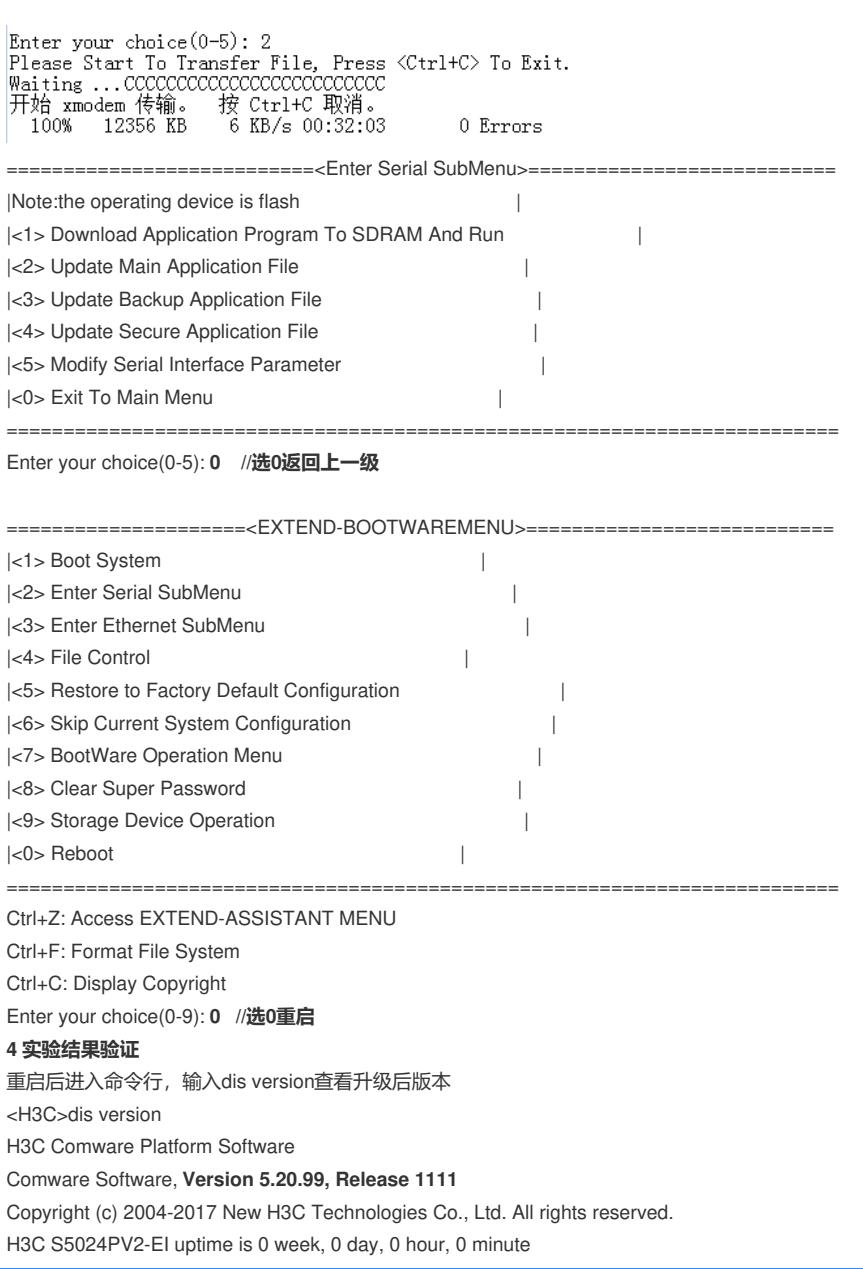

# 配置关键点

**5注意事项**

1、使用XMODE方式传输文件较慢,不推荐此种方式升级,建议使用网线传输文件,使用网线传输操 作步骤请参考4.1章节"V5交换机软件升级办法(命令行版)"案例。